# **Bonanza Integration For Prestashop User Guide**

by CedCommerce Products Documentation

| 1. Overview                                                  | 3  |
|--------------------------------------------------------------|----|
| 2. Bonanza Integration for Prestashop Extension Installation | 3  |
| 3. Retrieve API Credentials from the Bonanza Seller Account  | 5  |
| 4. Bonanza Configuration Settings                            | 7  |
| 5. Bonanza Profile Management 1                              | 2  |
| 5.1. Add a New Profile                                       | 3  |
| 5.2. Edit the Existing Profile 1                             |    |
| 5.3. Delete the existing profile 1                           |    |
| 6. Bonanza Product Management 2                              | 21 |
| 6.1. Uploading/Updating Selected Products                    | 21 |
| 6.2. Sync Inventory and Price 2                              | 25 |
| 6.3. Delete Products 2                                       |    |
| 7. Managing Bonanza Orders 2                                 |    |
| 7.1. View Bonanza Orders                                     | 30 |
| 7.2. Shipping of Bonanza orders                              |    |
| 7.3. Accept/Reject Bonanza Orders                            |    |
| 7.4. Bonanza Failed Orders                                   |    |
| 8. Bonanza Logs 3                                            |    |

### 1. Overview

Bonanza is the marketplace, which is well known for its unique collection of crafts, fashion, vintage, and so on. Now, Prestashop store owners can get integrated their Prestashop stores with the Bonanza marketplace with the help of CedCommerce and provide more benefits to the seller of your store and thus increase the sale of your business.

Admin gets the authority to create Bonanza Categories and the dependent attributes on the Prestashop store. It also enables the store owners to establish a mapping of the desired product category on the Prestashop stores for automatic submission of the selected product to the same category on bonanza.com.

**Bonanza Integration for the Prestashop Stores** enables the admin to manage the Bonanza orders in their Prestashop stores without making any significant changes to the operational functionalities.

This extension interacts with the Bonanza Marketplace to integrate the synchronized product listing between Prestashop store and the bonanza.com retailers.

It synchronizes the orders, products, pricing, and inventory through establishing the communication between Bonanza APIs and the Prestashop store.

#### Key Features of Bonanza Integration Extension by CedCommerce:

- **Profile Based Product Upload**: Admin can create a profile and map the category and attributes to Prestashop store category and attributes. Then, after assigning the product to the profile can easily upload the product to Bonanza.
- **Product Category Mapping:** Follows many-to-one category mapping philosophy. Enables the admin to map many categories of the Prestashop stores to the single category of Bonanza.
- Synchronized Inventory and Profile Based Pricing: Auto synchronization of the inventory at regular intervals and product listings along with all the details is established between Prestashop store and Bonanza.com. Profile-based price increase or decrease.
- Easy Order Import: Easy import of orders from Bonanza marketplace to Prestashop panel.
- New Order Notifications: Whenever a new order is fetched from Bonanza.com, the admin receives a notification.
- **Rejected products notification:** If any product containing some invalid details is rejected, then its information is fetched from the auto synchronization request along with the error due to which it is rejected.
- Simple and Configurable Product Upload: Admin can upload the Simple and Configurable types of Prestashop store product on Bonanza.com. The configurable product in Prestashop stores is treated as a variation product on Bonanza.com.
- Easy Debug: Easy debug process for hassle-free products upload on the Bonanza website.
- Creation of Prestashop Orders: Newly placed orders on Bonanza.com are automatically created in the Prestashop store as well with all the required details as on Bonanza.com.
- Automated Shipment: The shipment process can be automated with Shipstation, Shipworks, Stamps.com, Linnworks, Xtento, ShipRush.
- Crons: Cron job automates the process for Inventory, Price, and Order management.
- Easy Deletetion of Products: Admin can easily delete the products (if required) either one by one or in bulk.

### 2. Bonanza Integration for Prestashop Extension Installation

#### To install the extension:

• Go to the **Prestashop Admin panel**.

• On the left navigation bar, point cursor to the **Modules and Services**. The menu appears as shown in the following figure:

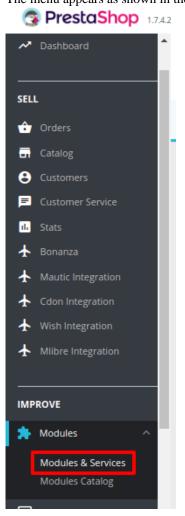

• Now click the Modules and Services menu, and you will come across a page like shown below.

| 🗿 PrestaShop 1.742 | Quick Access 🗸 🔍 Q             | earch (e.g.: product reference, custome |                 | 🗯 Debug mode | 🗿 View my shop 🛛 🖞    | 9 g  |
|--------------------|--------------------------------|-----------------------------------------|-----------------|--------------|-----------------------|------|
| × ^                | Modules & Services / Installed | d modules                               |                 |              |                       |      |
| 🛹 Dashboard        | Manage instal                  | led modules                             |                 | O- Connect   | to Addons marketplace | Help |
|                    | Installed modules              | Selection Notifications                 | Upload a module |              |                       |      |

- Now you need to click on **Upload a Module** on the top of the page.
- In doing so, the page opens a section like shown in the image below:

| DD A NEW MODULE                                                           |                      |               |
|---------------------------------------------------------------------------|----------------------|---------------|
| The module must either be a Zip file (.zip) or a tarball file (.tar, .tar | gz.,tgz).            |               |
| Module file                                                               | h                    | Choose a file |
|                                                                           | ± Upload this module |               |

- Now in the Module File tab, choose the package file of Bonanza marketplace from your system.
- Once selected, click on the **Upload this module button.**
- On the same page, scroll down and in the Modules list, search for Bonanza and it will be listed on the right as shown in the image below. You have to click on the **Install.**

| bonanza | Bonanza Presta | ashop Integration                                                |
|---------|----------------|------------------------------------------------------------------|
|         | v1.0.0 - by    | Allow merchants to integrate their Bonanza marketplace shop with |
|         | CedCommerce    | Prestashop.                                                      |

• Once you click on the **Install** button, you can see a message like shown below, on the same page, asking you if you wish to proceed with the installation. You may click on **Proceed with the installation**.

| Proceed with the installation | Back to modules list |
|-------------------------------|----------------------|
|                               |                      |
|                               |                      |

• The module will be installed and you will be navigated to the **Configuration** page for further steps to be taken.

### 3. Retrieve API Credentials from the Bonanza Seller Account

Once the extension is successfully installed in the Prestashop store, the **Bonanza** menu appears on the top navigation bar of the Admin Panel. The store owner has to fill out the retrieved the **Bonanza DEVELOPER** *ID* and **BONAPITIT CERTIFICATE ID** details in the respective fields displayed on the **Bonanza Configuration** page of the admin panel.

#### To retrieve the API credentials from the Bonanza Seller Account

1. Go to the http://www.bonanza.com/(http://www.bonanza.com/) link.

The page appears as shown in the following figure:

| Sell on Bonanza               | Help ~                 |               |                 |                    |          |         | Log in            | Register | Cart 😽   |
|-------------------------------|------------------------|---------------|-----------------|--------------------|----------|---------|-------------------|----------|----------|
| bonan<br>everything but the d | <b>Z</b> a<br>ordinary |               |                 |                    |          | se      | earch             |          | م        |
| Women's Fashion               | Men's Fashion          | Home & Garden | Health & Beauty | Collectibles & Art | Handbags | Jewelry | More Categories 🕀 | c        | hop By ~ |

2. In the right upper corner, click the **Log in** link. The login page appears as shown in the following figure:

| Log in                    | Create a Bonanza Account |
|---------------------------|--------------------------|
| Log in with Facebook      | C Log in with Google     |
|                           | OR                       |
| Username or email address |                          |
|                           |                          |
| Forgot username Password  |                          |
| Forgot password           | Show Password            |

- 3. Enter the login credentials to log into the Bonanza seller account.
- The seller account page appears.
- 4. Scroll down to the API link.

| About      | Blog      | Help     | Legal     | Facebook  |
|------------|-----------|----------|-----------|-----------|
| Affiliates | Contact   | Feedback | Press     | y Twitter |
| API        | Community | Jobs     | Webstores | Pinterest |

5. Click the API link.

The Bonanza API page appears.

| API & Marketplace Tools | Background Burner | API Documentation | My Account |
|-------------------------|-------------------|-------------------|------------|

6. Click the My Account link.

The page appears as shown in the following figure:

| bonanza<br>API & Marketplace Too |              |       |                      | round Burner     | API Documer     | ntation My Account |
|----------------------------------|--------------|-------|----------------------|------------------|-----------------|--------------------|
| My Bonapit                       | it Accou     | unt   |                      |                  |                 |                    |
| Account Overview                 | Background B | urner | Manage Clients       | Account Settings | Download Catego | pries Debugging    |
| DEVLEOPER ID                     |              | BONA  | PITIT CERTIFICATE ID | CALLS MADE TO B  |                 | MAX DAILY CALLS    |

- 7. Copy the **DEVELOPER ID** and the **BONAPITIT CERTIFICATE ID** values.
- 8. Save the corresponding values in some text editor or the in Word file to use it later on while setting up the configuration in the Prestashop store admin panel.

### 4. Bonanza Configuration Settings

Once the module gets installed, you get navigated to the Configuration page which looks like as has been shown below:

| ✿B GENERAL SETTINGS      |                                                                                                    |
|--------------------------|----------------------------------------------------------------------------------------------------|
| * ENABLE                 | YES NO Enable this module.                                                                                                    |
| * API URL                | API URL OF BONANZA SELLER i.e. "api.bonanza.com/api_requests/".                                                                            |
| * DEVELOPER ID           |                                                                                                    |
| * CERTIFICATION ID       |                                                                                                    |
| * BONANZA VERIFIED TOKEN | <i>a</i> <sub>e</sub> ( )                                                                                                    |
| GET BONANZA TOKEN        | GET TOKEN                                                                                                    |
|                          | After Adding a new credential, press the<br>"Get Token" button to create token in<br>order to make synchronization process is<br>complete. |
| VERIFY BONANZA TOKEN     | VERIFY TOKEN                                                                                                    |
|                          | After create token you need to verify it in<br>order to make synchronization process is                                                    |

|                                         |                                                                             |                                                                                                    |                     | E<br>Save |
|-----------------------------------------|-----------------------------------------------------------------------------|----------------------------------------------------------------------------------------------------|---------------------|-----------|
| ✿ PRODUCT SETTINGS                      |                                                                             |                                                                                                    |                     |           |
|                                         | Normal Datas With tou                                                       |                                                                                                    |                     |           |
| Price Type                              | Normal Price With tax The type of product price send to Boi                 |                                                                                                    |                     |           |
|                                         |                                                                             |                                                                                                    |                     |           |
| Advance Pricing                         | Default Prestashop Price                                                    | <b>V</b>                                                                                           |                     |           |
|                                         | Select the price variation if you wan<br>different product price at Bonanza | t to sena                                                                                          |                     |           |
| Store Language                          | English (English)                                                           |                                                                                                    |                     |           |
| Store tangadge                          | Store Language In Which Data Proces                                         |                                                                                                    |                     |           |
|                                         |                                                                             |                                                                                                    |                     |           |
| Auto Sync Inventory and Price By Cron   | YES NO                                                                      | vill be automatically SYNCHRONIZED By Cron.                                                        |                     |           |
|                                         |                                                                             |                                                                                                    |                     |           |
| Update Inventory/Price on Product Edit. | YES NO<br>Update inventory and price on bona                                | nza when edit product on store                                                                     |                     |           |
|                                         | opuate inventory and price on bona                                          | iza wieli cali product on store .                                                                  |                     |           |
| Delete Product Data on Product Delete.  | YES NO                                                                      |                                                                                                    |                     |           |
|                                         |                                                                             |                                                                                                    |                     |           |
| Debug Mode                              | YES NO                                                                      |                                                                                                    |                     |           |
|                                         | If enable Error and info will be logge                                      | d in db.                                                                                           |                     |           |
| Upload Out Of Stock Products            | No                                                                          |                                                                                                    |                     |           |
|                                         | Enable To Upload Out Of Stock Produ                                         | ucts.                                                                                              |                     |           |
|                                         |                                                                             |                                                                                                    |                     |           |
| ¢© ORDER SETTINGS                       |                                                                             |                                                                                                    |                     |           |
|                                         |                                                                             |                                                                                                    |                     |           |
| Auto Acknowledge/Reject Orders          | YES NO                                                                      | Acknowledged/Cancelled automatically at bonanza based on Order data.                               |                     |           |
|                                         |                                                                             |                                                                                                    |                     |           |
| ORDER EMAIL                             | a@a.com                                                                     |                                                                                                    |                     |           |
|                                         | Email to create order on store which                                        | are imported from bonanza.                                                                         |                     |           |
| CUSTOMER ID                             | M                                                                           |                                                                                                    |                     |           |
|                                         | Customer Id to create order on store                                        | which are imported from bonanza.                                                                   |                     |           |
| Order status when Import                | Processing in progress                                                      |                                                                                                    |                     |           |
|                                         | Order Status While importing order.                                         |                                                                                                    |                     |           |
| Order Status for acknowledged orders    | Awaiting check payment                                                      | •                                                                                                  |                     |           |
|                                         | Order status when acknowledged at                                           | Bonanza.                                                                                           |                     |           |
| Order status when cancelled at bonanza  | Awaiting check payment                                                      |                                                                                                    |                     |           |
|                                         | Order Status after cancel order.                                            |                                                                                                    |                     |           |
| Order status when Shipped               | Awaiting check payment                                                      |                                                                                                    |                     |           |
| Order status when Shipped               | Order Status after order Shipped.                                           |                                                                                                    |                     |           |
|                                         |                                                                             |                                                                                                    |                     |           |
| Order Carrier                           | 0 • • Order Carrier While importing order.                                  |                                                                                                    |                     |           |
|                                         | order carrier while importing order.                                        |                                                                                                    |                     |           |
| Order Payment                           | Payments by check                                                           |                                                                                                    |                     |           |
|                                         | Order Payment While importing orde                                          | r.                                                                                                 |                     |           |
|                                         |                                                                             |                                                                                                    |                     |           |
| i CRON INFO                             |                                                                             |                                                                                                    |                     |           |
| * Cron Secure Key                       | 2                                                                           |                                                                                                    |                     |           |
| cron secure key                         | This cron secure key need to set in th                                      | e parameters of following cron urls                                                                |                     |           |
| ~                                       |                                                                             |                                                                                                    |                     |           |
| Bonanza Cron Uris                       | Cron Name 0                                                                 | Cron Url                                                                                           | Recommended<br>Time |           |
|                                         | Order Import                                                                | http://192.168.0.132/prestashop/1.7.4.2/modules/cedbonanza/fetchorder.php?                         | PER 1 HOUR          |           |
|                                         | Update Inventory Price at h                                                 | ecure_key=<br>http://192.168.0.132/prestashop/1.7.4.2/modules/cedbonanza/updateinventoryorice.php? | ONCE A DAY          |           |
|                                         | Bonanza s                                                                   | ecure_key=                                                                                         |                     |           |
|                                         |                                                                             |                                                                                                    |                     |           |
|                                         |                                                                             |                                                                                                    |                     | Save      |
|                                         |                                                                             |                                                                                                    |                     |           |

You may take step by step actions as you will see below:

#### **General Settings:**

| ✿B GENERAL SETTINGS      |                                                                                                    |  |
|--------------------------|----------------------------------------------------------------------------------------------------|--|
| * ENABLE                 | YES NO<br>Enable this module.                                                                                                    |  |
| * API URL                | API URL OF BONANZA SELLER i.e. "api.bonanza.com/api_requests/".                                                                            |  |
| * DEVELOPER ID           |                                                                                                    |  |
| * CERTIFICATION ID       |                                                                                                    |  |
| * BONANZA VERIFIED TOKEN | Q <sub>e</sub> ( )                                                                                                    |  |
| GET BONANZA TOKEN        | GET TOKEN                                                                                                    |  |
|                          | After Adding a new credential, press the<br>"Get Token" button to create token in<br>order to make synchronization process is<br>complete. |  |
| VERIFY BONANZA TOKEN     | VERIFY TOKEN                                                                                                    |  |
|                          | After create token you need to verify it in<br>order to make synchronization process is<br>complete.                                       |  |

- Select Yes in the Enable part so that your module gets enabled.
- In the next bar of **API URL**, the URL gets filled itself in accordance with the mode that you select- Live or Sandbox.
- In the next bars, Enter the **Developer Id & Certification ID** provided by Bonanza.
- After filling all the details click on Get Token in the **Get Bonanza Token** Section. This is for calling the API in the whole module
- Now to verify the Bonanza token, Click on Verify Token in the next row.

#### **Product Settings:**

| ✿ <sup>B</sup> PRODUCT SETTINGS         |                                                                                                    |
|-----------------------------------------|----------------------------------------------------------------------------------------------------|
| Price Type                              | Normal Price With tax  The type of product price send to Bonanza.                                                |
| Advance Pricing                         | Default Prestashop Price       Select the price variation if you want to send different product price at Bonanza |
| Store Language                          | English (English)                                                                                                |
| Auto Sync Inventory and Price By Cron   | YES NO<br>If enable then QUANTITY and PRICE will be automatically SYNCHRONIZED By Cron.                          |
| Update Inventory/Price on Product Edit. | YES NO<br>Update inventory and price on bonanza when edit product on store .                                     |
| Delete Product Data on Product Delete.  | YES NO<br>Disable product on bonanza when you delete product on store .                                          |
| Debug Mode                              | YES NO<br>If enable Error and info will be logged in db.                                                         |
| Upload Out Of Stock Products            | No<br>Enable To Upload Out Of Stock Products.                                                                    |

- In the **Price Type** select Prestashop price type.
- In the **Advance Pricing**, you have the options to select the pricing to be reflected on Bonanza for your products, as shown below:

| Default Prestashop Price 🔻   |
|------------------------------|
| Default Prestashop Price     |
| Increase By Fixed Amount     |
| Decrease By Fixed Amount     |
| Increase By Fixed Percentage |
| Decrease By Fixed Percentage |
|                              |

- Increase by Fixed Amount: If you select this option, a bar gets opened as shown in the image below:Now suppose if your product price on Prestashop is 100 and you enter 50 in this tab, the price of the product that will be reflected on Bonanza will be 150 now. It is because you have selected Increase By Fixed Amount and entered 50 in the corresponding fieldSuppose, your product is available on Prestashop for 100 and you enter 50 in the corresponding box, then the 50% of your product's Prestashop price will be added to it and it will be reflected on Bonanza. So now your product will be available on Bonanza for 150. (As 50% of 100=50.)
- Increase by Fixed Percentage: If you select this option, you may increase the product price by fixed percentage.
- Decrease by Fixed Amount: It works in the same manner as Increase by Fixed Amount works, but it decreases the price of the Prestashop product on Bonanza marketplace by a fixed amount.
- Decrease by Fixed Percentage: It works in the same manner as Increase by Fixed Percentage works,

but it decreases the price of the Prestashop product on Bonanza marketplace by a fixed percentage.

• In the **Store Language**, select the language in for your module.

| UCT SETTINGS |               |                                                                                                    |
|--------------|---------------|----------------------------------------------------------------------------------------------------|
| St           | tore Language | English (English)                                                                                                    |
| Ac           |               | Increase By Fixed Amount     Image: Select the price variation if you want to send different product price at ManoMano     |
| I            |               | Enter the Fixed amount which is to be added in product default price while creating or updating product feed for ManoMano. |

- In **Remove Product When deleted in Prestashop**, select **Yes** or **No** in accordance with your needs. If you select yes, then on the deletion of product on Prestashop store, it also gets removed from Bonanza panel.
- In Update Inventory/Price on Product Edit, select Yes or No in accordance with your needs. If you select yes, the Inventory and Price will be updated at Bonanza Panel when you edit the products in the store.
- Auto Sync Inventory and Price By Cron, select Yes or No in accordance with your needs. If you select yes, the Inventory and Price will be synchronized between Prestashop and Bonanza.

#### **Order Settings:**

| ¢ <sup>®</sup> ORDER SETTINGS          |                                                                                                    |
|----------------------------------------|----------------------------------------------------------------------------------------------------|
| Auto Acknowledge/Reject Orders         | YES NO<br>If enable the imported order will be Acknowledged/Cancelled automatically at bonanza based on Order data.                                                                                                    |
| ORDER EMAIL                            | a@a.com       Email to create order on store which are imported from bonanza.                                                                                                    |
| CUSTOMER ID                            | Customer Id to create order on store which are Imported from bonanza.                                                                                                    |
| Order status when Import               | Processing in progress               Order Status While importing order.                                                                                                    |
| Order Status for acknowledged orders   | Awaiting check payment                                                                                                    |
| Order status when cancelled at bonanza | Awaiting check payment <b>v</b> Order Status after cancel order.                                                                                                    |
| Order status when Shipped              | Awaiting check payment <ul> <li>Order Status after order Shipped.</li> </ul>                                                                                                    |
| Order Carrier                          | 0 Transformed and the second second s |
| Order Payment                          | Payments by check       Order Payment While importing order.                                                                                                    |

- Select Yes in Auto Acknowledge/Reject Bonanza Orders if you want to automatically acknowledge/reject the imported orders at Bonanza.
- In the **ORDER EMAIL**, enter the email id which will be used to create orders in Prestashop, which are imported from Bonanza.
- In the **CUSTOMER ID**, enter the existing customer ID which will be used to create orders in Prestashop which are imported from Bonanza. If ID is not entered, a new customer will be created with the email id mentioned in the order for those particular order(s), in Prestashop.
- In the **Order status when Import,** select the order status of the products which get imported from Bonanza.
- In the **Order status when canceled at Bonanza**, select the status to appear when the order has been canceled on Bonanza.
- In the Order status when shipped, select the order status to appear when the order has been shipped.
- In the Order Carrier, select the order carrier set for particular orders while importing the Bonanza order.
- In the **Order Payment Method**, select the order payment method set for each order while importing the Bonanza order.

#### The next section is Cron Info.

| i CRON INFO       |                                       |                                                                                                    |                     |      |
|-------------------|---------------------------------------|----------------------------------------------------------------------------------------------------|---------------------|------|
| * Cron Secure Key |                                       | ecure key need to set in the parameters of following cron urls                                           |                     |      |
| Cdon Cron Urls    | Cron<br>Name                          | Cron Url                                                                                                 | Recommended<br>Time |      |
|                   | Order<br>Import                       | http://demo.cedcommerce.com/integration/prestashop1.7/modules/cedcdon/fetchorder.php?<br>secure_key=     | PER ONE HOUR        |      |
|                   | Upload<br>Products<br>at Cdon         | http://demo.cedcommerce.com/integration/prestashop1.7/modules/cedcdon/uploadproducts.php?<br>secure_key= | ONCE IN NIGHT       |      |
|                   | Sync<br>Inventory<br>Price at<br>Cdon | http://demo.cedcommerce.com/integration/prestashop1.7/modules/cedcdon/syncinventory.php?<br>secure_key=  | PER 6 HOURS         |      |
|                   |                                       |                                                                                                    |                     | Save |

• Put these Cron URLs at your server if you want to automate product syncing and order importing.

Once you are done with entering and selecting all these needed information, click on **Save** to save all the configuration settings you have made changes for.

### 5. Bonanza Profile Management

Admin can create a new profile and assign the required products to the profile. While creating and editing the profile, admin can map the Prestashop attributes to the Bonanza attributes. These attributes are applicable to all the products that are assigned to the profile.

#### Admin can do the following tasks:

• Add a new profile

- Edit the existing profile
- Delete the profiles

### 5.1. Add a New Profile

To add a new profile, a seller needs to:

- Go to Prestashop Admin Panel
- On the left navigation bar, place the cursor on Bonanza Integration and you will see it getting expanded as below:

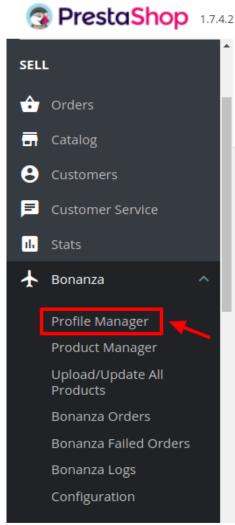

• Click on Bonanza Profile and you will be navigated to a page as shown below:

| ofile Manager           |                  |        | Add New Profile |
|-------------------------|------------------|--------|-----------------|
| OFILE MANAGER 2         |                  |        | 02>_            |
| ID ▼ ▲ Profile Code ▼ ▲ | Profile Name 🔻 🔺 | Status |                 |
|                         |                  | - •    | <b>Q</b> Search |
| 12 test                 | Test             | ~      | 🖋 Edit 🔻        |
| 13 men                  | Mens             | ×      | Sedit 💌         |

• Click on Add New Profile, to add a profile. On clicking, you'll see the page as below: Bonanza / Profile Manager

| Ac | ld new       |                              |                                   | G            | ?    |
|----|--------------|------------------------------|-----------------------------------|--------------|------|
|    |              |                              |                                   | Back To List | Help |
|    |              |                              |                                   |              |      |
| ۱  | NEW PROFILE  |                              |                                   |              |      |
|    |              |                              |                                   |              |      |
|    | PROFILE INFO | 🗲 CATEGORY MAPPING 🛛 🗲 ATTRI | BUTE MAPPING 🛛 🛱 BONANZA SHIPPING |              |      |
|    |              |                              |                                   |              |      |
|    |              | * Profile Code               |                                   |              |      |
|    |              | * Profile Name               |                                   |              |      |
|    |              | " Profile Name               |                                   |              |      |
|    |              | Status                       | ENABLE DISABLE                    |              |      |
|    |              |                              |                                   |              |      |
|    |              |                              |                                   |              |      |
|    |              |                              |                                   |              |      |
|    | ×            |                              |                                   |              | 1    |
| (  | Cancel       |                              |                                   | Sa           | ve   |

- In the **Profile Code**, enter the code for the profile you are making.
- In the Profile Name, enter the name of the profile.
- Select **Enable** as the status to enable the profile.
- Click on the **Save** button on the bottom right.

Now Click on Category Mapping adjacent to the Profile Info tab, and you'll come across a section as below:

Back To List |

| d new        | ager                       |                         |                  |                 |        |                 | G<br>Back To |  |
|--------------|----------------------------|-------------------------|------------------|-----------------|--------|-----------------|--------------|--|
| PROFILE INFO |                            | 🗲 ATTRIBUTE MAR         | PPING 🔗 BO       | DNANZA SHIPPING |        |                 |              |  |
|              | Multiple Prestashop Catego | ries with any leaf cate | egory of Bonanza | a               |        |                 |              |  |
| PRESTA       | SHOP CATEGORIES            |                         |                  |                 |        | ONANZA CATEGORY |              |  |
|              |                            | All Expand All          | Check All        | Uncheck All     | search | -Select-        | Ŧ            |  |
|              | 🔲 🖿 Home                   |                         |                  |                 |        |                 |              |  |
|              |                            |                         |                  |                 |        |                 |              |  |
|              |                            |                         |                  |                 |        |                 |              |  |
| x            |                            |                         |                  |                 |        |                 |              |  |
| ncel         |                            |                         |                  |                 |        |                 |              |  |

- In this section
  - You have to map your PrestaShop category with suitable Bonanza leaf category.
  - The PrestaShop categories are mentioned on the left & Bonanza Categories on the right.
  - Map Multiple Prestashop categories with single Bonanza leaf category.

Now Click on Attribute Mapping adjacent to the Profile Info tab, and you'll come across a section as below: G

| Add new |
|---------|
|---------|

| ROFILE INFO F CATEGORY MAPPING                           | KG R BONANZA SHIPPING                                              |  |
|----------------------------------------------------------|--------------------------------------------------------------------|--|
|                                                          |                                                                    |  |
| Ap all the required Bonanza attributes with Prestashop a | attributes in order to prevent error at the time of product upload |  |
| DNANZA ATTRIBUTE                                         | STORE ATTRIBUTES                                                   |  |
|                                                          |                                                                    |  |
| *SKU                                                     | Reference                                                          |  |
| * UPC                                                    |                                                                    |  |
| * Title                                                  |                                                                    |  |
|                                                          |                                                                    |  |
| * Description                                            |                                                                    |  |
| * Description * Price                                    |                                                                    |  |
|                                                          |                                                                    |  |
| * Price                                                  |                                                                    |  |
| Price     Quantity                                       |                                                                    |  |

0 0

• Map the Bonanza attributes with Prestashop attributes.

#### Now move to the last category that is Bonanza Shipping

| Add | l new |
|-----|-------|

| FILE                                             |                                          |  |
|--------------------------------------------------|------------------------------------------|--|
| OFILE INFO 🖌 CATEGORY MAPPING 🕹 ATTRIBUTE MAPPIN | R BONANZA SHIPPING                       |  |
| DMESTIC SHIPMENT SETTING                         |                                          |  |
| * Domestic shipping type                         | Fixed <b>Y</b>                           |  |
| * Shipping method                                | Economy shipping (1 to 10 business days) |  |
| Flat cost for domestic shipping                  | <b>\$</b> 0                              |  |
|                                                  | Enter the shipping service cost in USD.  |  |
| TERNATIONAL SHIPMENT SETTING                     |                                          |  |
|                                                  |                                          |  |
| * International shipto Location                  | Worldwide <b>v</b>                       |  |
| * International shipping type                    | Fixed <b>v</b>                           |  |
| Flat cost for international shipping             | \$ 0                                     |  |

- In the Bonanza Shipping, there are two sections
- First, in the Domestic Shipment Setting, Select the Shipping Type.

| * Domestic shipping type | Fixed 🔻      |
|--------------------------|--------------|
|                          | Fixed        |
| * Shipping method        | Calculated a |
|                          | Free         |

- Fixed is when you wish to keep the shipping charges Fixed. Calculated is when you wish to charge according to the product price. Free Is when no shipping charges are applied.
- · Choose the desired Shipping Method from the next section

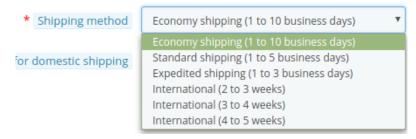

- Now move to INTERNATIONAL SHIPMENT SETTING
- · Choose the locations in which you want to apply to ship

| * International shipto Location                                       | Worldwide 🔻                                                                                                    |
|-----------------------------------------------------------------------|----------------------------------------------------------------------------------------------------|
| * International shipping type<br>Flat cost for international shipping | Worldwide<br>Asia<br>Australia<br>Canada<br>Europe<br>Germany<br>Japan<br>Mexico<br>N. and S. America<br>United Kingdom |

- Rest is the same as domestic shipping.
- Now click on **Save** button and your profile will be created.

# 5.2. Edit the Existing Profile

To edit an existing profile, a seller needs to:

- Go to Prestashop Admin Panel
- On the left navigation bar, place the cursor on Bonanza Integration and you will see it getting expanded as below:

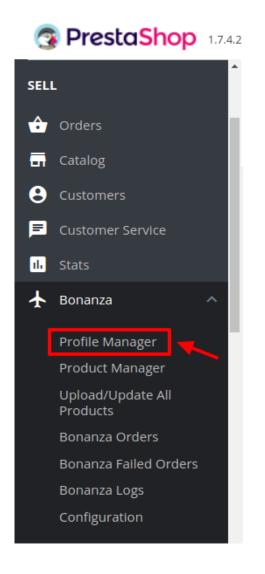

• Click on Bonanza Profile and you will see the page as shown below:

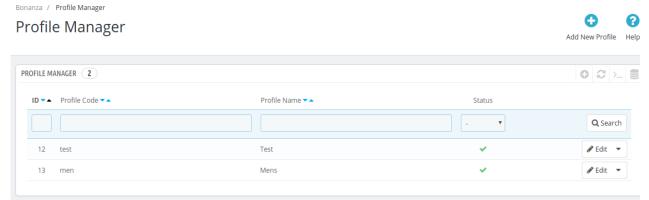

• To edit the profile, click on the Edit button adjacent to the profile in the last column. It has been shown in

#### the red color in the image below:

| Ionanza / Profile Manager<br>Profile Manager |                  |        | Add New Profile Help |
|----------------------------------------------|------------------|--------|----------------------|
| PROFILE MANAGER 2                            |                  |        | 022                  |
| ID ▼▲ Profile Code ▼▲                        | Profile Name 💌 🔺 | Status |                      |
|                                              |                  |        | <b>Q</b> Search      |
| 12 test                                      | Test             | ~      | 🖉 Edit 👻             |
| 13 men                                       | Mens             | ×      | 🖋 Edit 🔻             |

• Once you click it, you can see the page as below:

| Bonanza / Profile Manager |                                    | 0                |
|---------------------------|------------------------------------|------------------|
| Edit                      |                                    | G G              |
|                           |                                    | Back To List Hel |
|                           |                                    |                  |
| Sedit profile: 12         |                                    |                  |
|                           |                                    |                  |
| PROFILE INFO              | IBUTE MAPPING 🛛 🛱 BONANZA SHIPPING |                  |
|                           |                                    |                  |
| * Profile Code            | teet                               |                  |
| * Profile Code            | test                               |                  |
| * Profile Name            | Test                               |                  |
|                           |                                    |                  |
| Status                    | ENABLE DISABLE                     |                  |
|                           |                                    |                  |
|                           |                                    |                  |
|                           |                                    |                  |
| ×                         |                                    |                  |
| Cancel                    |                                    | Save             |

- From here, you may edit the profile. In different sections of this page, the user may make changes in the existing profile.
- Once the changes are made, the seller needs to click on **the Save** button. The changes will be saved and the profile will be edited successfully.

### 5.3. Delete the existing profile

To delete an existing profile, a seller needs to:

• Go to Prestashop Admin Panel.

• On the left navigation bar, place the cursor on Bonanza Integration and you will see it getting expanded as below:

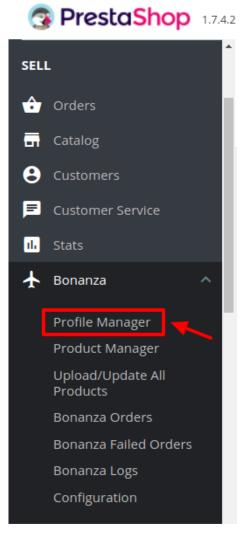

• Click on Bonanza Profile and you will see the page as shown below:

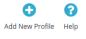

# Profile Manager

| ROFILE MANAGER 2        |                  |        | 022             |
|-------------------------|------------------|--------|-----------------|
| ID ▼ ▲ Profile Code ▼ ▲ | Profile Name 🗸 🔺 | Status |                 |
|                         |                  |        | <b>Q</b> Search |
| 12 test                 | Test             | ~      | 🖉 Edit 💌        |
| 13 men                  | Mens             | ~      | 🖋 Edit 🔻        |

• To delete the profile, click on the **Delete** button which appears when you click on the drop down button next to **Edit** button. It has been shown in the red color in the image below:

| Profile Manager       |                  |        | 0                 |
|-----------------------|------------------|--------|-------------------|
| i onie Manager        |                  |        | Add New Profile H |
| ROFILE MANAGER 2      |                  |        | 02                |
| ID ▼▲ Profile Code ▼▲ | Profile Name 🔻 🔺 | Status |                   |
|                       |                  |        | Q Search          |
| 12 test               | Test             | ×      | 🖋 Edit 💌          |
| 13 men                | Mens             | ×      | 🛍 Delete          |
|                       |                  |        | Delete            |

- On clicking, the profile gets deleted.
- A message appears on the page as shown in the red box below:

| Profile 4 deleted successfully |
|--------------------------------|
|--------------------------------|

### 6. Bonanza Product Management

Admin can create a new profile and assign the required products to the profile. While creating and editing the profile, admin can map the Prestashop attributes to the Bonanza attributes. These attributes are applicable to all the products that are assigned to the profile.

#### Admin can do the following tasks:

- · Add a new profile
- Edit the existing profile
- · Delete the profiles

### 6.1. Uploading/Updating Selected Products

To upload/update a product, a seller needs to:

- Go to Prestashop Admin Panel
- On the left navigation bar, click on Bonanza Integration and you will see it getting expanded as below:

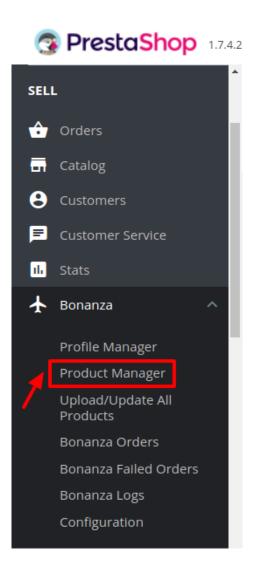

• Click on **Bonanza Products** and you will see the page as shown below:

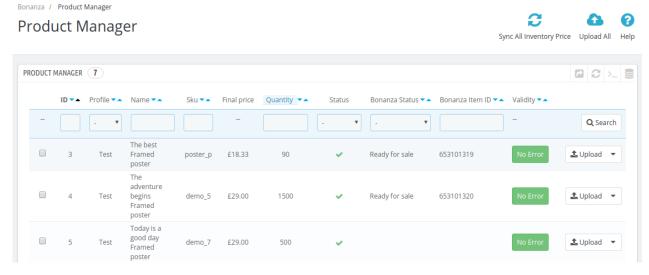

• Select the product you wish to upload and click on the **Upload Button** as seen below Bonanza / Product Manager

| Pro | odu   | uct N   | lanag       | er                                             |          |             |          |        |                    |                   | Sync All Inventory Price           | Upload All      | <b>?</b><br>Help |
|-----|-------|---------|-------------|------------------------------------------------|----------|-------------|----------|--------|--------------------|-------------------|------------------------------------|-----------------|------------------|
| PRO | DUCTN | MANAGER | 7           |                                                |          |             |          |        |                    |                   |                                    |                 |                  |
|     |       | ID 🗸 🔺  | Profile 🔻 🔺 | Name 🔻 🔺                                       | Sku 🔻 🔺  | Final price | Quantity | Status | Bonanza Status 🔻 🔺 | Bonanza Item ID 🔻 | <ul> <li>Validity &lt; </li> </ul> |                 |                  |
|     |       |         | - •         |                                                |          |             |          | - •    | - •                |                   | -                                  | <b>Q</b> Search |                  |
|     |       | 3       | Test        | The best<br>Framed<br>poster                   | poster_p | £18.33      | 90       | ~      | Ready for sale     | 653101319         | No Error                           | 🛓 Upload 🔻      | -                |
|     |       | 4       | Test        | The<br>adventure<br>begins<br>Framed<br>poster | demo_5   | £29.00      | 1500     | ~      | Ready for sale     | 653101320         | No Error                           | 🛓 Upload 👻      | .]               |
|     |       | 5       | Test        | Today is a<br>good day<br>Framed               | demo_7   | £29.00      | 500      | ~      |                    |                   | No Error                           | 🕹 Upload 🛛 👻    | ·                |

• You can also perform **Bulk Upload**, you may select the product(s) and then you need to click on the **Bulk Actions** button on the bottom left of the page and you may see the options for actions, as shown below:

| Select all                                |
|-------------------------------------------|
| O Unselect all                            |
| 也 Enable selection<br>① Disable selection |
| ★ Upload/Update colocted                  |
| 🔔 Upload/Update selected                  |
| Sync Inventory & Price                    |

- Now click on the Upload/Update selected to upload the product.
- After you click Upload/Update, the products will get uploaded at Bonanza.

Bonanza Integration For Prestashop User Guide

### 6.2. Sync Inventory and Price

To sync Inventory and Price for a product, a seller needs to:

- Go to Prestashop Admin Panel
- On the left navigation bar, place the cursor on Cdon Integration and you will see it getting expanded as below:

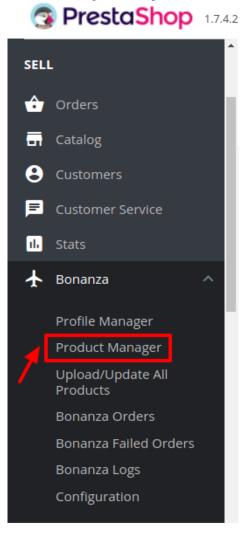

• Click on Cdon Products and you will see the page as shown below:

|        | Product I | Manager<br>lanage | er                                             |          |             |            |        |                    |                   | C                     | •               | 6  |
|--------|-----------|-------------------|------------------------------------------------|----------|-------------|------------|--------|--------------------|-------------------|-----------------------|-----------------|----|
|        | MANAGER   | 7                 |                                                |          |             |            |        |                    |                   | Sync All Inventory Pr | ice Upload All  | He |
| Roboci |           | Profile • •       | Name 💌 🔺                                       | Sku 🔽 🔺  | Final price | Quantity 💌 | Status | Bonanza Status 🔻 🔺 | Bonanza item ID 🔻 | Validity Validity     |                 |    |
|        |           | - •               |                                                |          |             |            | - •    | - •                |                   | ] -                   | <b>Q</b> Search |    |
|        | 3         | Test              | The best<br>Framed<br>poster                   | poster_p | £18.33      | 90         | ~      | Ready for sale     | 653101319         | No Error              | 1 Upload 🔻      |    |
|        | 4         | Test              | The<br>adventure<br>begins<br>Framed<br>poster | demo_5   | £29.00      | 1500       | ~      | Ready for sale     | 653101320         | No Error              | 🛓 Upload 🔻      |    |
|        | 5         | Test              | Today is a<br>good day<br>Framed<br>poster     | demo_7   | £29.00      | 500        | ~      |                    |                   | No Error              | 1 Upload 🔻      |    |

• Select the products you want to sync and click on the drop-down menu on the right.

| odı  | uct N   | lanag       | er                                             |          |             |              |        |                    | Sj                  | nc All Inventory P | rice Upload All H                   |
|------|---------|-------------|------------------------------------------------|----------|-------------|--------------|--------|--------------------|---------------------|--------------------|-------------------------------------|
| DUCT | MANAGER | 7           |                                                |          |             |              |        |                    |                     |                    |                                     |
|      | ID 🗸 🔺  | Profile 🔻 🔺 | Name 🔻 🔺                                       | Sku 🔻 🔺  | Final price | Quantity 💌 🔺 | Status | Bonanza Status 🔻 🔺 | Bonanza Item ID 🔻 🔺 | Validity 🔻 🔺       |                                     |
|      |         | . <b>v</b>  |                                                |          |             |              | - •    | . <b>v</b>         |                     |                    | <b>Q</b> Search                     |
|      | 3       | Test        | The best<br>Framed<br>poster                   | poster_p | £18.33      | 90           | ~      | Ready for sale     | 653101319           | No Error           | 1 Upload                            |
|      | 4       | Test        | The<br>adventure<br>begins<br>Framed<br>poster | demo_5   | £29.00      | 1500         | *      | Ready for sale     | 653101320           |                    | : Inventory Price<br>Ite At Bonanza |
|      | 5       | Test        | Today is a<br>good day<br>Framed<br>poster     | demo_7   | £29.00      | 500          | ~      |                    |                     | No Error           | ± Upload 🔻                          |

- Click on update inventory price.
- For Bulk Syncing, you may select the product(s) and then you need to click on the Bulk Actions button on the bottom left of the page and you may see the options for actions, as shown below:

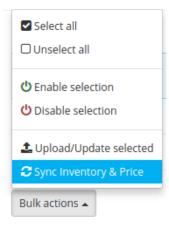

• Now click on sync Inventory and Price.

### 6.3. Delete Products

### To delete product at Bonanza:

- Go to Prestashop Admin Panel
- On the left navigation bar, place the cursor on Bonanza Integration and you will see it getting expanded as below:

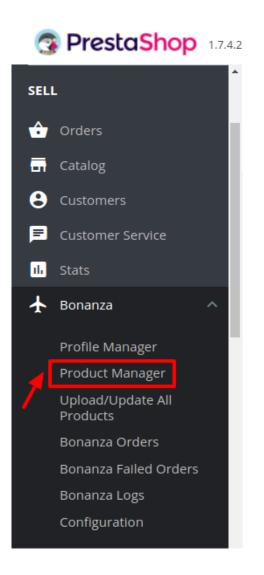

• Click on Bonanza Products and you will see the page as shown below: Bonanza / Product Manager

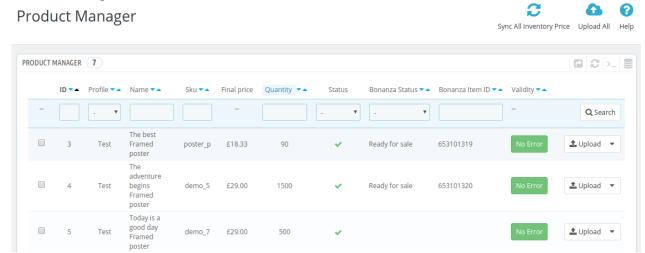

28 / 40

• Click on the arrow associated with the product you wish to delete. On clicking the delete at bonanza option will show as in the figure:

| onanza /<br>Produ |         | Manager<br>lanago | er                                             |          |             |            |        |                    |                 | Sync All Inventory F | rice Upload All                     | н |
|-------------------|---------|-------------------|------------------------------------------------|----------|-------------|------------|--------|--------------------|-----------------|----------------------|-------------------------------------|---|
| PRODUCT           | MANAGER | 7                 |                                                |          |             |            |        |                    |                 |                      |                                     |   |
|                   | ID 🗸 🔺  | Profile 🔻 🔺       | Name 🔻 🔺                                       | Sku 🔻 🔺  | Final price | Quantity 💌 | Status | Bonanza Status 🔻 🔺 | Bonanza Item ID | Validity 🗸 🔺         |                                     |   |
|                   |         |                   |                                                |          |             |            | - •    | -                  |                 |                      | <b>Q</b> Search                     |   |
|                   | 3       | Test              | The best<br>Framed<br>poster                   | poster_p | £18.33      | 90         | ~      | Ready for sale     | 653101319       | No Error             | 1 Upload                            |   |
|                   | 4       | Test              | The<br>adventure<br>begins<br>Framed<br>poster | demo_5   | £29.00      | 1500       | ~      | Ready for sale     | 653101320       |                      | c Inventory Price<br>ete At Bonanza |   |
|                   |         |                   | Today is a good day                            |          |             |            |        |                    |                 |                      | · · ·                               |   |

- Click to delete the product.
- For bulk delete, select the product(s) and then you need to click on the Bulk Actions button on the bottom left of the page and you may see the options for actions, as shown below:

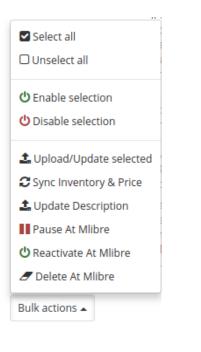

• Now click on Delete at Bonanza.

### 7. Managing Bonanza Orders

The admin can manage the Bonanza orders from the Prestashop admin panel by:

- Viewing and shipping the Bonanza orders
- Viewing the failed orders.

### 7.1. View Bonanza Orders

The admin can view all the order details fetched from Bonanza.com and Ship the orders on the basis of requirements.

#### To view Bonanza Orders

- Go to Prestashop Admin panel.
- On the left navigation bar, move the cursor over the **Bonanza Integration** menu. The menu appears as shown in the following figure:

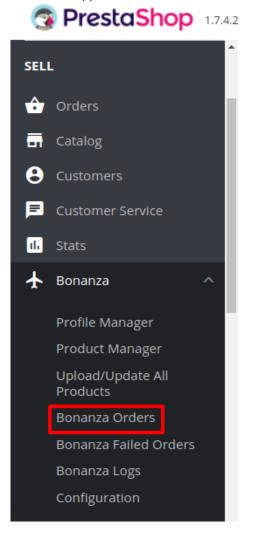

• Click on Bonanza Orders and you will see the page where you will be navigated as below:

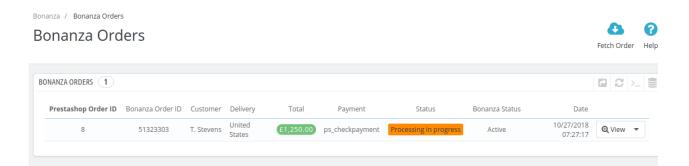

• Click on **View** button in the last column, adjacent to the order. You will be able to see the order as shown below:

Bonanza / Bonanza Orders

### View

# 60

Back To List Help

| Bonanza order ID : 5<br>Prestashop order ID : 8<br>Order date : 2018-01-04T21:29:58Z |                     | SHIPPING DETAIL                                                                                        |                                       |                 |   |
|--------------------------------------------------------------------------------------|---------------------|----------------------------------------------------------------------------------------------------|---------------------------------------|-----------------|---|
| Order status : Active Checkout status : Complete                                     |                     | Bonanza Customer user nam<br>Bonanza Customer email :<br>Bonanza Customer name :<br>Shipping Address : |                                       |                 |   |
| Order total : 2450                                                                   |                     |                                                                                                    |                                       |                 |   |
| SHIPPING DATA                                                                        |                     |                                                                                                    |                                       |                 |   |
| * NOTES                                                                              |                     |                                                                                                    |                                       |                 |   |
| Message for buyer abo                                                                | out shipping.       |                                                                                                    |                                       |                 |   |
| * PRIVATE NOTES                                                                      |                     |                                                                                                    |                                       |                 |   |
| Seller's private note to                                                             | themselves at bonan | 12 <i>a</i> .                                                                                          |                                       |                 |   |
| * TRACKING NUMBER The tracking number f                                              | for the shipment.   |                                                                                                    |                                       |                 |   |
| * SHIPPING CARRIER USPS<br>The carrier used for sh                                   | hipping.            |                                                                                                    |                                       |                 | ¥ |
| ORDER ITEMS                                                                          |                     | โด                                                                                                    | DRDER TOTAL                           |                 |   |
|                                                                                      |                     |                                                                                                    | Subtotal :                            | 2400            |   |
| Product         Sku         Price           cricket bat         demo_8         1200  | Quantity<br>1       | <b>Total</b><br>1200                                                                                   | Tax Amount :<br>Shipping :<br>Total : | 0<br>50<br>2450 |   |
|                                                                                      |                     |                                                                                                    |                                       |                 |   |

# 7.2. Shipping of Bonanza orders

The admin can ship all the order fetched from Bonanza.com on the basis of requirements.

### To Ship Bonanza Orders,

- Go to Prestashop Admin panel.
- On the left navigation bar, move the cursor over the **Bonanza Integration** menu. The menu appears as shown in the following figure:

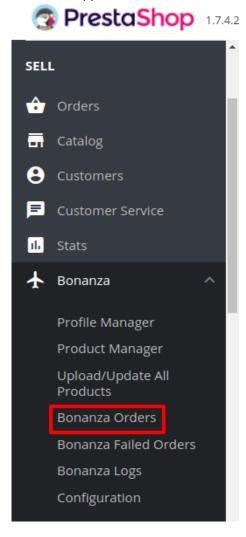

• Click on Bonanza Orders. You will be navigated to the page as shown below:

### Bonanza / Bonanza Orders

| Bonanza Orc         | lers             |            |                  |           |                 |                        |                |                        | 8           | ?    |
|---------------------|------------------|------------|------------------|-----------|-----------------|------------------------|----------------|------------------------|-------------|------|
|                     |                  |            |                  |           |                 |                        |                |                        | Fetch Order | Help |
| BONANZA ORDERS 1    |                  |            |                  |           |                 |                        |                |                        |             | 9    |
| Prestashop Order ID | Bonanza Order ID | Customer   | Delivery         | Total     | Payment         | Status                 | Bonanza Status | Date                   |             |      |
| 8                   | 51323303         | T. Stevens | United<br>States | £1,250.00 | ps_checkpayment | Processing in progress | Active         | 10/27/2018<br>07:27:17 | Q View      | •    |

- From here, you may carry on the shipment of the product.
- To do so, click on the View button in the last column. The page looks like the one shown below:

|             | * NOTES          |                       |                        |          |                            |            |  |
|-------------|------------------|-----------------------|------------------------|----------|----------------------------|------------|--|
|             |                  |                       |                        |          |                            |            |  |
|             | * PRIVATE NOTES  | Message for buyer o   | about shipping.        |          |                            |            |  |
|             | * PRIVATE NOTES  |                       |                        |          |                            |            |  |
|             |                  | Seller's private note | to themselves at bonan | <i>.</i> |                            |            |  |
| * :         | TRACKING NUMBER  | The tracking numbe    | er for the shipment.   |          |                            |            |  |
| *           | SHIPPING CARRIER | USPS                  |                        |          |                            | ٣          |  |
|             |                  | The carrier used for  | shipping.              |          |                            |            |  |
| ORDER ITEMS |                  |                       |                        |          | I ORDER TOTAL              |            |  |
| Product     | Sku              | Price                 | Quantity               | Total    | Subtotal :<br>Tax Amount : | 2400<br>0  |  |
| Flouder     | demo_8           | 1200                  | 1                      | 1200     | Shipping :<br>Total :      | 50<br>2450 |  |
| cricket bat |                  |                       |                        |          |                            |            |  |
|             |                  |                       |                        |          |                            |            |  |

- You may see the order info and the shipping info on this page.
- In the next part i.e. tracking info, do the following
  - In the Tracking number, enter the unique identifier that your carrier provided so that the user can track their package as it is being delivered. The tracking number should only contain alphanumeric characters with no space between them.
  - Enter the tracking URL i.e., URL link of the parcel tracking.
  - In Carrier, enter the carrier's name which is being used to ship the order.
- Once you have filled the necessary details, click on the Ship Order button in the bottom right of the page.
- Your product will be submitted for the shipment.

### 7.3. Accept/Reject Bonanza Orders

To Accept/Reject Bonanza Orders,

- Go to Prestashop Admin panel.
- On the left navigation bar, move the cursor over the Bonanza Integration menu.

The menu appears as shown in the following figure:

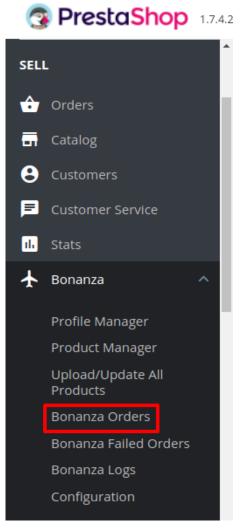

• Click on **Bonanza** Orders. You will see the page as shown in the image below:

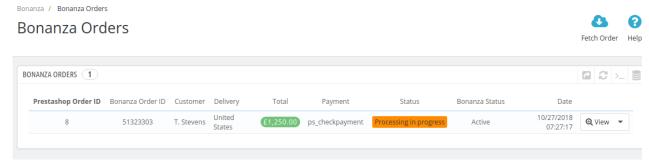

• Now click on the drop-down arrow next to the **View** button and you can see the options to accept or reject the order as shown in the image below:

| onanza Oro          | lers             |            |                  |           |                 |                        |                |                        | C<br>Fetch Order |
|---------------------|------------------|------------|------------------|-----------|-----------------|------------------------|----------------|------------------------|------------------|
|                     |                  |            |                  |           |                 |                        |                |                        |                  |
| NANZA ORDERS        |                  |            |                  |           |                 |                        |                |                        |                  |
| Prestashop Order ID | Bonanza Order ID | Customer   | Delivery         | Total     | Payment         | Status                 | Bonanza Status | Date                   |                  |
| 8                   | 51323303         | T. Stevens | United<br>States | £1,250.00 | ps_checkpayment | Processing in progress | Active         | 10/27/2018<br>07:27:17 | € View           |
|                     |                  |            |                  |           |                 |                        |                | 🗨 Cancel               |                  |
|                     |                  |            |                  |           |                 |                        |                | € Accept               |                  |

• From here, you may select Reject or Accept in accordance with your needs and the chosen action for your order will take place.

### 7.4. Bonanza Failed Orders

The admin can see the failed Bonanza orders from the Prestashop admin panel.

#### To see the failed order:

- Go to Prestashop Admin Panel
- On the left navigation bar, place the cursor on Bonanza Integration and you will see it getting expanded as below:

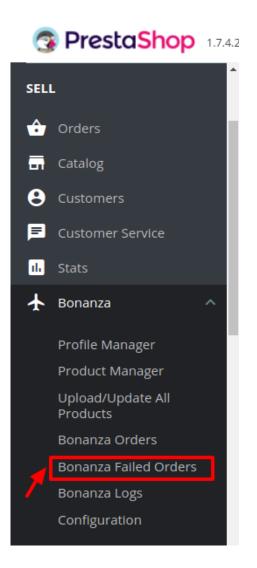

• Click on Bonanza Failed Orders and you'll be navigated to the page as shown below: Bonanza / Bonanza Failed Orders

| Bonanza Faileo        | d Orders         |        | Delete All He | )<br>Ip |
|-----------------------|------------------|--------|---------------|---------|
| BONANZA FAILED ORDERS |                  |        |               |         |
| ID SKU                | Bonanza Order ID | Reason |               |         |

- On this page, you may see the Failed Order with ID, SKU, Bonanza Order Id, and Reason.
- On this same page, you may take the following actions:
  - Export the failed orders to Bonanza.
  - Refresh the list.
  - $\circ\,$  You can see the SQL Query.
  - You can export failed orders to SQL manager.

• You may take the above actions by clicking on the buttons shown the image below.

# 8. Bonanza Logs

### To see and manage Bonanza logs,

- Go to your PrestaShop admin Panel.
- Place cursor on Bonanza Integration.?
- When the menu appears, click Bonanza logs.

| 3   | PrestaShop                    | 1.7.4.2 |
|-----|-------------------------------|---------|
| SEL | L                             | ^       |
| ŵ   | Orders                        | н.      |
| •   | Catalog                       |         |
| 8   | Customers                     |         |
| F   | Customer Service              |         |
| ıl. | Stats                         |         |
| ¥   | Bonanza                       | ^       |
|     | Profile Manager               |         |
|     | Product Manager               |         |
|     | Upload/Update All<br>Products |         |
|     | Bonanza Orders                |         |
|     | Bonanza Failed Orders         |         |
|     | Bonanza Logs                  |         |
|     | Configuration                 |         |

• On clicking it, you will be navigated to the page as:

| nanza / Bo | onanza Logs                          |          |                               |              |                     |                 |
|------------|--------------------------------------|----------|-------------------------------|--------------|---------------------|-----------------|
| onan       | za Logs                              |          |                               |              |                     | _               |
| erreirn.   | 20 2080                              |          |                               |              |                     | Delete All Logs |
|            |                                      |          |                               |              |                     |                 |
| DNANZA LOO | GS 388                               |          |                               |              |                     |                 |
| ID 🗸 🔺     | ACTION 🔽 🔺                           | TYPE 🔽 🔺 | MESSAGE 🔽 🔺                   | RESPONSE 🔽 🔺 | CREATED AT 🔻 🔺      |                 |
|            |                                      |          |                               | -            | From                | <b>Q</b> Search |
|            |                                      |          |                               |              | То                  |                 |
| 19         | CedBonanza::hookActionProductUpdate  | Info     | Hook Action Product Update 3  | ۲            | 10/31/2018 13:08:56 | 🛍 Delete        |
| 20         | CedBonanza::hookActionUpdateQuantity | Info     | Hook Action Update Quantity 3 | ۲            | 10/31/2018 13:09:00 | 🛍 Delete        |
| 21         | CedBonanza::hookActionUpdateQuantity | Info     | Hook Action Update Quantity 3 | ۲            | 10/31/2018 13:09:02 | 🛍 Delete        |
| 22         | CedBonanza::hookActionProductUpdate  | Info     | Hook Action Product Update 3  | ۲            | 10/31/2018 13:09:04 | 🛍 Delete        |
| 23         | CedBonanza::hookActionUpdateQuantity | Info     | Hook Action Update Quantity 3 | ۲            | 10/31/2018 13:09:06 | 🛍 Delete        |

#### To see the log,

• Click the view sign (

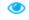

) under Response.

• On clicking it, a box will appear as shown below, where you may enter the start and end dates for which you want to view the logs.

### To delete a log,

• Click on the delete button in the last column, adjacent to the log.

| 1 | UploadAll | Info | Products Ids | ۲ | 06/30/2018 01:06:41 | 🛍 Delete |
|---|-----------|------|--------------|---|---------------------|----------|
| 2 | UploadAll | Info | Response     | ۲ | 06/30/2018 01:06:41 | 🛍 Delete |
| 3 | UploadAll | Info | Products Ids | ٢ | 06/30/2018 01:06:42 | 🛍 Delete |
| 4 | UploadAll | Info | Response     | ۲ | 06/30/2018 01:06:42 | 🛍 Delete |

• The log will be deleted.

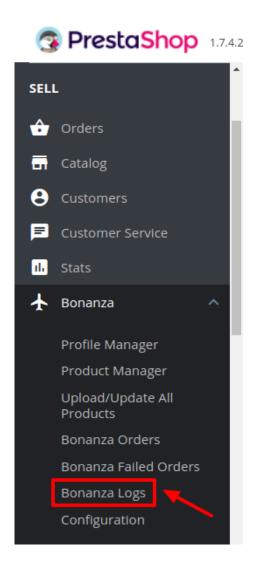

### To delete all the logs,

• Click on the **Delete All Log** which is highlighted in the image below:

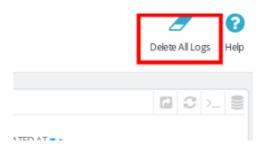

• On clicking it, all the logs will be deleted.